# رسجل ةددعتملا VLAN ةكبش معد نيوكت (WGB) لمعل**ا ةعوم**جم ſ

المحتويات

المقدمة المتطلبات الأساسية المتطلبات المكونات المستخدمة التكوين WGB مع شبكات VLAN متعددة مرتبطة بنقطة الوصول CAPWAP الرسم التخطيطي للشبكة تكوين وحدة التحكُّم في شبكة LAN اللاسلكية (WLC( تهيئة WGB تكوين المبدّل WGB مع محول q802.1 متأخر وشبكات VLAN متعددة مرتبطة بنقطة وصول مستقلة في الوضع الجذر. الرسم التخطيطي للشبكة تكوين نقطة الوصول الجذر تهيئة WGB تكوين المبدّل WGB بدون محول خلف وشبكات VLAN متعددة مرتبطة بنقطة وصول مستقلة في الوضع الجذر. <mark>الرسم التخطيطي للشبكة</mark> تكوين نقطة الوصول الجذر تهيئة WGB التحقق من الصحة

## المقدمة

يشرح هذا المستند كيفية تكوين WGB لدعم شبكات المنطقة المحلية الظاهرية المتعددة (VLANs (تحت سيناريوهات مختلفة .

## المتطلبات الأساسية

### المتطلبات

cisco يوصي أن يتلقى أنت معرفة أساسية في AireOS لاسلكي lan جهاز تحكم (WLC (ونقطة الوصول (AP (في أسلوب تشكيل مستقل.

### المكونات المستخدمة

- WLC الإصدار 8.2
- نقطة الوصول المستقلة 4JD)3(15.3v
- التحكم في نقطة الوصول (CAPWAP (اللاسلكية وإمدادها

● إمكانية المحول q802.1

تم إنشاء المعلومات الواردة في هذا المستند من الأجهزة الموجودة في بيئة معملية خاصة. بدأت جميع الأجهزة المُستخدمة في هذا المستند بتكوين ممسوح (افتراضي). إذا كانت شبكتك مباشرة، فتأكد من فهمك للتأثير المحتمل لأي أمر.

## التكوين

### WGB مع شبكات VLAN متعددة مرتبطة بنقطة الوصول CAPWAP

يشرح هذا المثال كيفية تكوين WGB يدعم شبكات VLAN متعددة، مقترنة بنقطة وصول CAPWAP. يمكن أن تكون نقطة الوصول في الوضع المحلي أو في وضع الجسر (شبكة). يتطلب هذا السيناريو أن تكون WGB متصلة بمحول يدعم q،802.1 وإلا فإن WGB لا تدعم شبكات VLAN متعددة. في هذا المثال، يتم توصيل WGB بمحول Cisco .3560

إن لا يساند المفتاح the all ،q802.1 زبون سيكون عينت إلى ال VLAN أهلي طبيعي.

في هذا المثال، يتم تخصيص WGB لشبكة VLAN رقم 210 ويتم تخصيص العملاء المتصلين بالمحول خلف شبكة WGB لشبكة VLAN رقم 2601 و .2602

ال WLC ينبغي أيضا يتلقى شكلت قارن حركي أن ينتسب إلى الزبون VLAN. في هذا مثال ال WLC ينبغي يتلقى داينانيك قارن على 2602 2601، VLAN و .210

### الرسم التخطيطي للشبكة

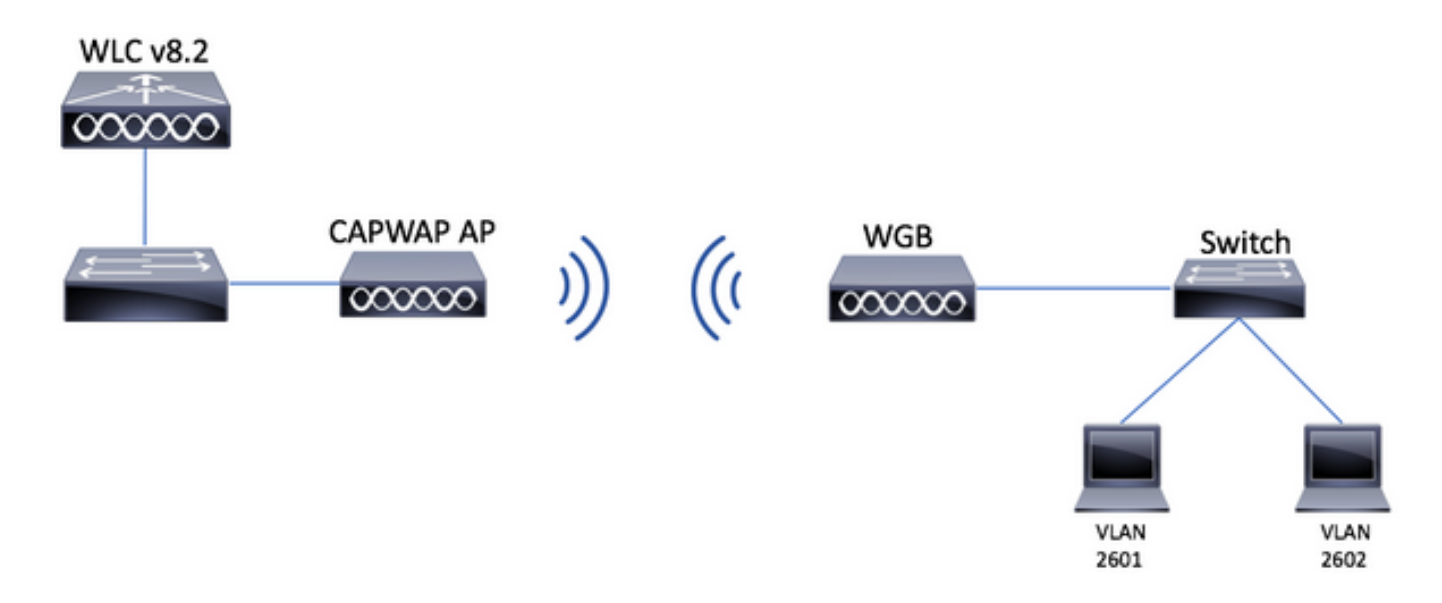

### تكوين وحدة التحكُّم في شبكة LAN اللاسلكية (WLC(

الخطوة 1. افتح واجهة المستخدم الرسومية (GUI) الخاصة بوحدة التحكم في الشبكة المحلية اللاسلكية (WLC) وتصفح إلى وحدة التحكم > الواجهات للتحقق من الواجهات الديناميكية الحالية التي تم تكوينها على وحدة التحكم في الشبكة المحلية اللاسلكية (WLC(.إذا لم يتم تكوين شبكات VLAN المطلوبة بالفعل، فانقر فوق جديد وأضف الشبكات المطلوبة.

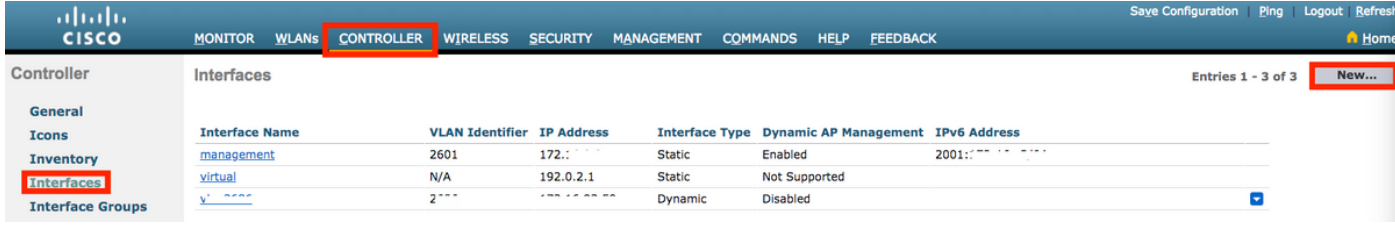

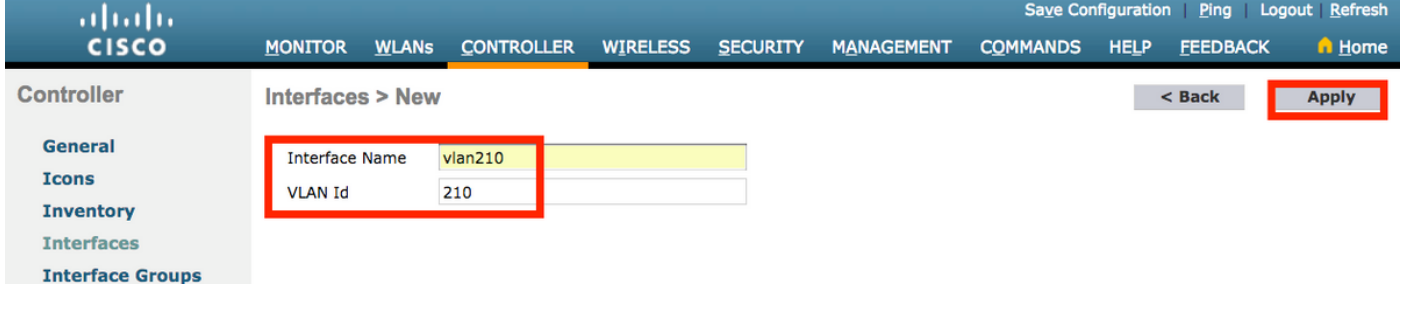

### إدخال معلومات الواجهة

 $<sub>8</sub>$  Back</sub> Apply

**Interfaces > Edit** 

#### **General Information**

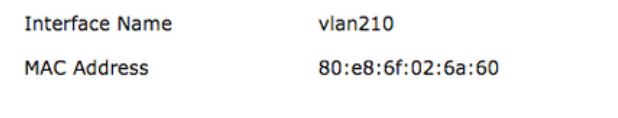

#### **Configuration**

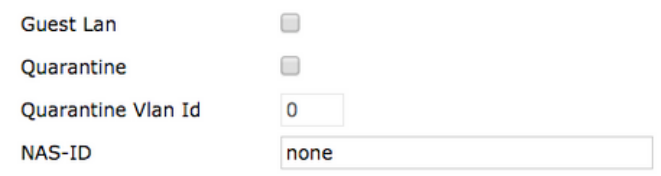

#### **Physical Information**

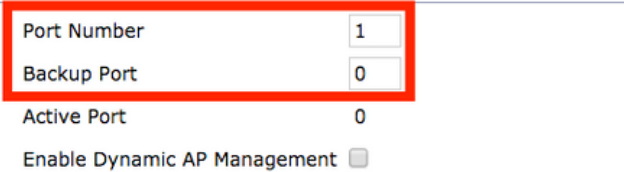

**Interface Address** 

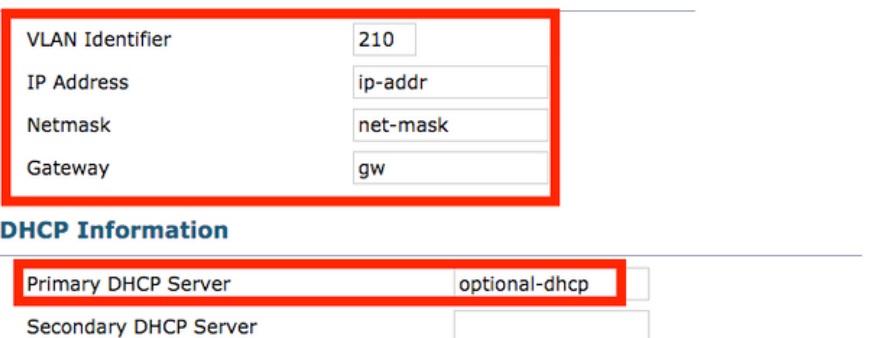

**ملاحظة**: إذا كان عنصر التحكم في الشبكة المحلية اللاسلكية (WLC) لديك تم تمكين تجميع الارتباطات (LAG)،<br>فلن تتمكن من تحديد رقم منفذ.

الخطوة 2. انتقل إلى <mark>شبكات WLAN > إنشاء جديد > انتقال.</mark>

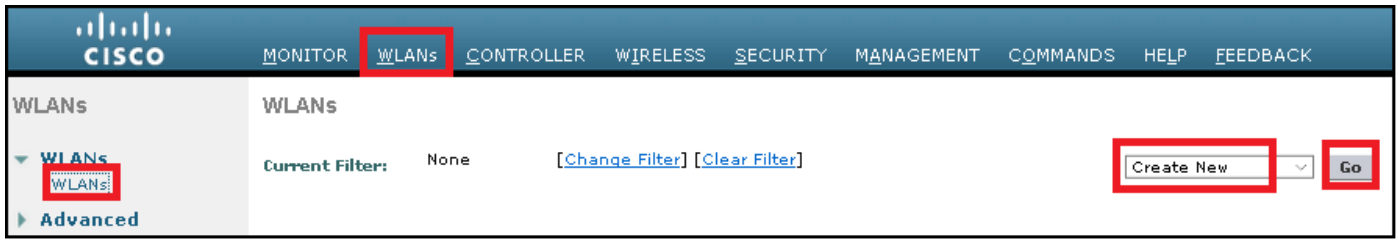

### الخطوة 3. أختر اسما لمعرف SSID والتوصيف، ثم انقر على **تطبيق.**

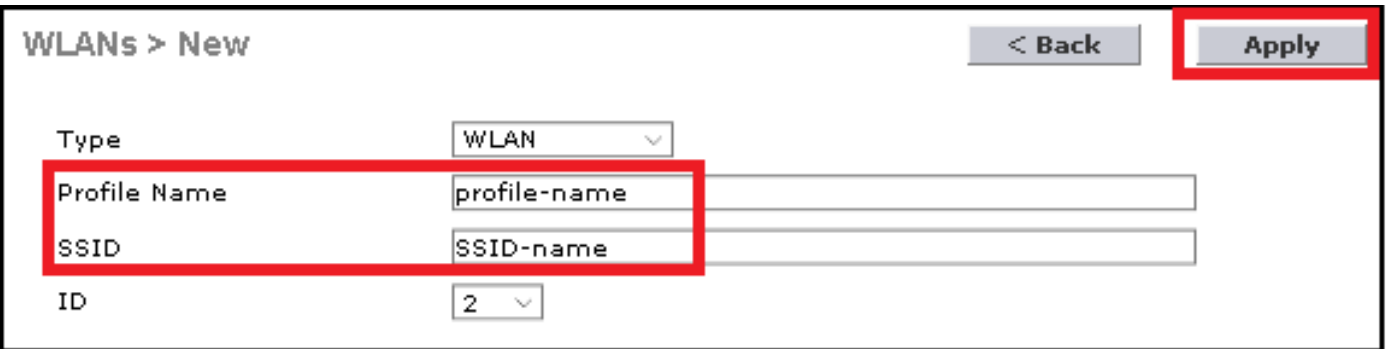

:CLI

<config wlan create <id> <profile-name> <ssid-name < الخطوة .4 عينت ال WGB أهلي طبيعي VLAN إلى ال WLAN

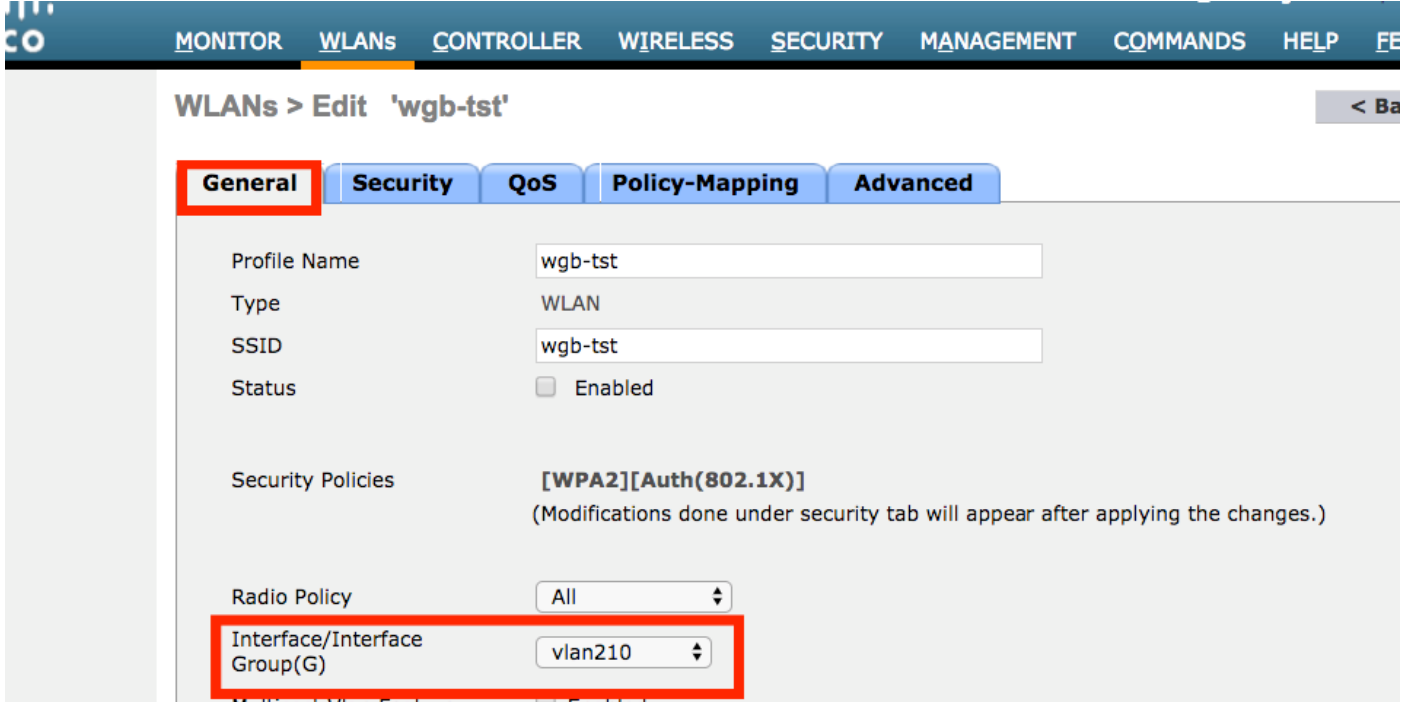

الخطوة .5 قم بتعيين المفتاح المشترك مسبقا الذي يستخدمه WGB لإقرانه بمعرف SSID.

انتقل إلى ا**لأمان > الطبقة 2 > إدارة مفتاح المصادقة.** حدد PSK وقم بتعبئة كلمة المرور.

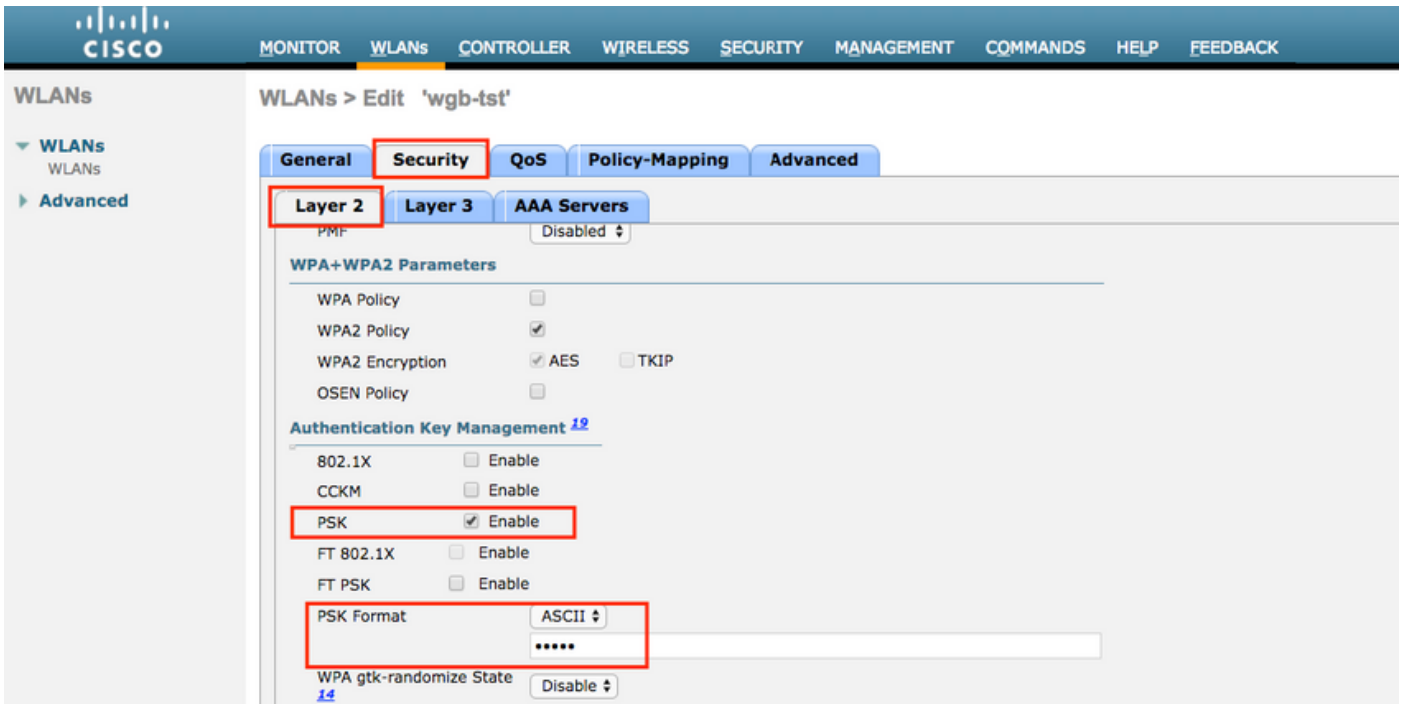

الخطوة 6. تأكد من أن الشبكة المحلية اللاسلكية (WLAN) لديها تمكين Aironet IE، وإلا فلن يتمكن WGB من الاقتران.

**WLANs > Edit 'wgb-tst'** 

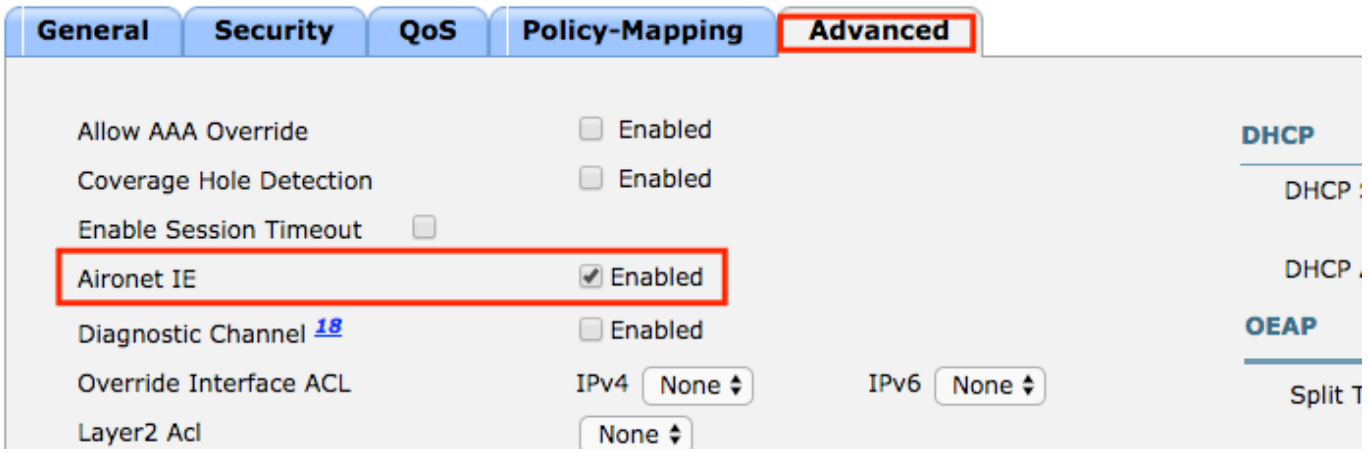

ملاحظة: في هذا المثال، تستخدم SSID تأمين PSK2/WPA، إذا احتجت إلى تكوين شبكة WLAN بأسلوب تأمين أقوى مثل WPA2/802. 1x يمكنك مراجعة هذا الارتباط: <u>مصادقة 802. x1 مع PEAP، ISE 2. 1 و</u> [WLC 8. 3](http://www.cisco.com/c/ar_ae/support/docs/wireless-mobility/wireless-lan-wlan/201044-802-1x-authentication-with-PEAP-ISE-2-1.html)

الخطوة .7 مكنت ال WLC أن يساند يتعدد VLANs من WGB

config wgb vlan enable<

### تهيئة WGB

الخطوة 1. قم بإضافة الواجهات الفرعية المطلوبة لكل شبكة VLAN. في هذا المثال، تتم إضافة شبكات VLAN رقم 210 (أصلي) و 2601 و 2602 إلى تكوين WGB.

WGB# config t WGB# interface dot11radio 0.210 WGB# encapsulation dot1q 210 native

WGB# interface dot11radio 0.2601 WGB# encapsulation dot1q 2601 WGB# bridge-group 21

WGB# interface dot11radio 0.2602 WGB# encapsulation dot1q 2602 WGB# bridge-group 22

WGB# interface dot11radio 1.210 WGB# encapsulation dot1q 210 native

WGB# interface dot11radio 1.2601 WGB# encapsulation dot1q 2601 WGB# bridge-group 21

WGB# interface dot11radio 1.2602 WGB# encapsulation dot1q 2602 WGB# bridge-group 22

WGB# interface gigabit 0.210 WGB# encapsulation dot1q 210 native

> WGB# interface gigabit 0.2601 WGB# encapsulation dot1q 2601 WGB# bridge-group 21

> WGB# interface gigabit 0.2602 WGB# encapsulation dot1q 2602 WGB# bridge-group 22

ملاحظة: مجموعة جسور من الواجهات الفرعية 2601 و 2602 هي 21 و 22 لأن النطاق الصحيح لمجموعات الجسر هو من 1 إلى .255

ملاحظة: لم يتم تحديد مجموعة جسور للواجهة الفرعية 210 لأنه عندما يتم تعيين شبكة VLAN الأصلية إلى واجهة فرعية، فإنها تقوم تلقائيا بتعيين مجموعة الجسر .1

الخطوة 2. قم بانشاء معرف مجموعة الخدمة (SSID).

في هذا المثال تستخدم PSK2/WPA SSID، إذا احتجت إلى WGB للاقتران ب SSID بأسلوب تأمين أقوى مثل x1 2/802.WPA يمكنك مراجعة هذا الرابط:

[جسور مجموعة العمل مع تشكيل مصادقة PEAP مثال](https://www.cisco.com/c/ar_ae/support/docs/wireless/virtual-wireless-controller/115736-wgb-peap-00.html)

WGB# config t WGB# dot11 ssid wgb-tst WGB# vlan 210 WGB# authentication open WGB# authentication key-management wpa version 2 WGB# infrastructure-ssid WGB# wpa-psk ascii 0 cisco123 الخطوة .3 قم بإضافة SSID في الواجهة المستخدمة للاقتران بنقطة الوصول CAPWAP. كما أدت هذه الخطوة إلى تعيين نقطة الوصول كجسر مجموعة العمل باستخدام الأمر -station-role workgroup .bridge

ملاحظة: في هذا المثال، تستخدم واجهة WGB الخاصة بها بسرعة 2.4 جيجاهرتز للاقتران بنقطة الوصول CAPWAP، إذا كنت بحاجة إلى نقطة الوصول WGB للاقتران بواجهة 5 جيجاهرتز الخاصة بها، فقم بإضافة هذا التكوين إلى الواجهة 1Radio11dot.

> WGB# config t WGB# interface Dot11Radio0 WGB# encryption vlan 210 mode ciphers aes-ccmp WGB# ssid WGB-tst WGB# station-role workgroup-bridge

> > الخطوة .4 مكنت ال VLAN unified WGB سمة.

سيسمح هذا أمر ال WGB أن يعلم ال WLC في أي VLAN الزبون ينبغي عينت.

WGB# config t WGB# workgroup-bridge unified-vlan-client

تكوين المبدّل

الخطوة .1 قم بإنشاء شبكات VLAN.

SW# config t SW# vlan 210, 2601, 2602 الخطوة .2 قم بتكوين المنفذ الذي يتم فيه توصيل WGB .

SW# config t <SW# interface <interface-id SW# switchport mode trunk SW# switchport trunk native vlan 210 SW# switchport trunk allowed vlan 210, 2601, 2602 الخطوة 3. عينت القارن حيث الزبون يكون ربطت إلى ال يحتاج VLAN.

> SW# config t <SW# interface <interface-id SW# switchport mode access <SW# switchport access vlan <vlan-id

### WGB مع محول q802.1 متأخر وشبكات VLAN متعددة مرتبطة بنقطة وصول مستقلة في الوضع الجذر.

الرسم التخطيطي للشبكة

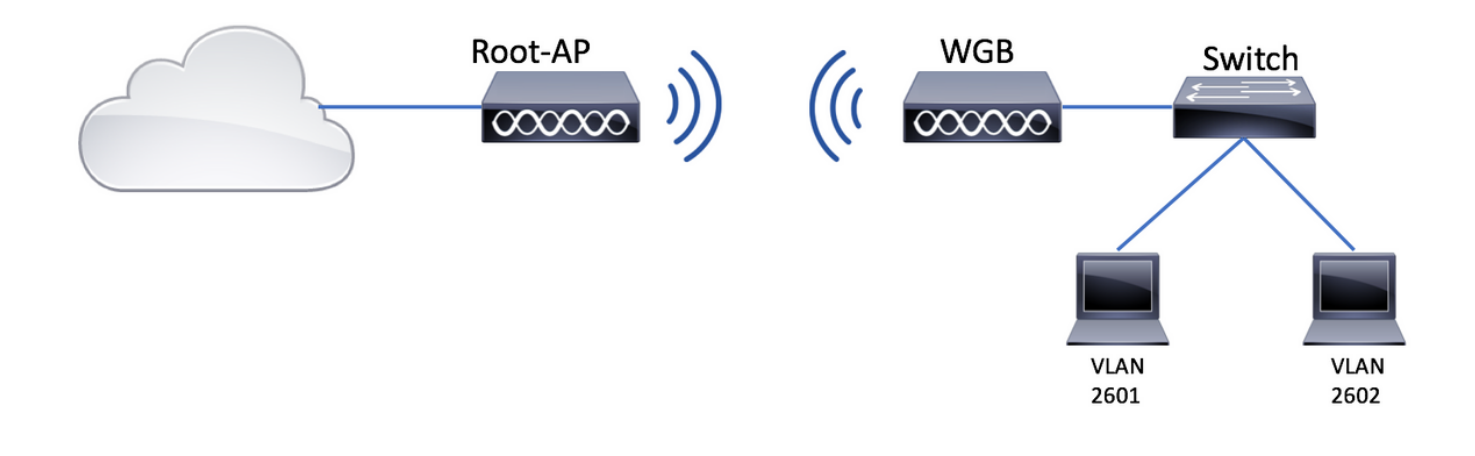

### تكوين نقطة الوصول الجذر

الخطوة 1. قم بإضافة الواجهات الفرعية المطلوبة لكل شبكة VLAN.

في هذا المثال، تتم إضافة شبكات VLAN رقم 210 (أصلي) و 2601 و 2602 إلى تكوين نقطة الوصول عن طريق الجذر كما هو موضح في الخطوة 1 من WGB مع شبكات VLAN متعددة مقترنة بنقطة الوصول CAPWAP - تكوين .WGB

الخطوة 2. قم بانشاء معرف مجموعة الخدمة (SSID).

في هذا المثال، يستخدم PSK2/WPA SSID، إذا احتجت إلى تكوين نقطة الوصول الجذر باستخدام SSID باستخدام طريقة تأمين أقوى مثل x2/802.1WPA يمكنك مراجعة هذا الرابط:

[تكوين معرّفات SSID وشبكات VLAN على نقاط الوصول الذاتية](http://www.cisco.com/c/ar_ae/support/docs/wireless-mobility/service-set-identifier-ssid/210516-SSIDs-and-VLANs-configuration-on-Autonom.html#anc9)

Root-AP# config t Root-AP# dot11 ssid WGB-tst Root-AP# vlan 210 Root-AP# authentication open Root-AP# authentication key-management wpa version 2 Root-AP# infrastructure-ssid Root-AP# wpa-psk ascii 0 cisco123

الخطوة .3 قم بإضافة SSID إلى الواجهة التي ستستخدمها نقطة الوصول الجذر لبث SSID.

م**لاحظة**: في هذا المثال، تستخدم نقطة الوصول (AP) الجذر واجهة بسرعة 2.4 جيجاهرتز الخاصة بها لبث SSID، إذا كنت بحاجة إلى نقطة الوصول (AP (الجذر لبثها باستخدام واجهة بسرعة 5 جيجاهرتز، فقم بإضافة هذا التكوين إلى الواجهة 1Radio11Dot.

> Root-AP# config t Root-AP# interface Dot11Radio0 Root-AP# encryption vlan 210 mode ciphers aes-ccmp Root-AP# ssid WGB-tst Root-AP# infrastructure-client Root-AP# no shut

يسمح الأمر infrastructure-client لنقطة الوصول الجذر باحترام تعيين شبكة VLAN الذي توفره WGB لعملائها السلكيين. بدون هذا الأمر، ستعين نقطة الوصول الجذر جميع العملاء لشبكة VLAN الأصلية.

### تهيئة WGB

الخطوة .1 قم بإضافة الواجهات الفرعية المطلوبة لكل شبكة VLAN.

في هذا المثال، تتم إضافة شبكات VLAN رقم 210 (أصلي) و 2601 و 2602 إلى تكوين نقطة الوصول عن طريق الجذر كما هو موضح في الخطوة 1 من WGB مع شبكات VLAN متعددة مقترنة بنقطة الوصول CAPWAP - تكوين .WGB

الخطوة 2. قم بإنشاء معرف مجموعة الخدمة (SSID).

في هذا المثال تستخدم PSK2/WPA SSID، إذا احتجت إلى WGB للاقتران ب SSID بأسلوب تأمين أقوى مثل x1 2/802.WPA يمكنك مراجعة هذا الرابط:

[جسور مجموعة العمل مع تشكيل مصادقة PEAP مثال](https://www.cisco.com/c/ar_ae/support/docs/wireless/virtual-wireless-controller/115736-wgb-peap-00.html)

WGB# config t WGB# dot11 ssid WGB-tst WGB# vlan 210 WGB# authentication open WGB# authentication key-management wpa version 2 WGB# infrastructure-ssid WGB# wpa-psk ascii 0 cisco123 الخطوة .3 قم بإضافة SSID في الواجهة المستخدمة للاقتران بنقطة الوصول CAPWAP.

كما أدت هذه الخطوة إلى تعيين نقطة الوصول كجسر مجموعة العمل باستخدام الأمر -station-role workgroup .bridge

ملاحظة: في هذا المثال، تستخدم واجهة WGB الخاصة بها بسرعة 2.4 جيجاهرتز للاقتران بنقطة الوصول CAPWAP، إذا كنت بحاجة إلى نقطة الوصول WGB للاقتران بواجهة 5 جيجاهرتز الخاصة بها، فقم بإضافة هذا التكوين إلى الواجهة 1Radio11dot.

> WGB# config t WGB# interface Dot11Radio0 WGB# encryption vlan 210 mode ciphers aes-ccmp WGB# ssid WGB-tst WGB# station-role workgroup-bridge WGB# no shut

## تكوين المبدّل

يمكنك اتباع نفس التكوين للمحول على WGB مع شبكات VLAN متعددة مقترنة بنقطة الوصول CAPWAP.

### WGB بدون محول خلف وشبكات VLAN متعددة مرتبطة بنقطة وصول مستقلة في الوضع الجذر.

يسمح هذا مثال WGB أن يستعمل 2 VLANs مختلف (أهلي طبيعي وآخر)، إن يحتاج أنت أن يتلقى أكثر من إثنان VLANs بعد ذلك أنت تحتاج أن يضيف Q802.1 مفتاح قادر خلف WGB ويربط الزبون عليه. ثم اتبع التعليمات الموجودة على WGB مع وجود محول Q802.1 خلف وشبكات VLAN متعددة مرتبطة بنقطة وصول (AP (مستقلة في الوضع الجذر.

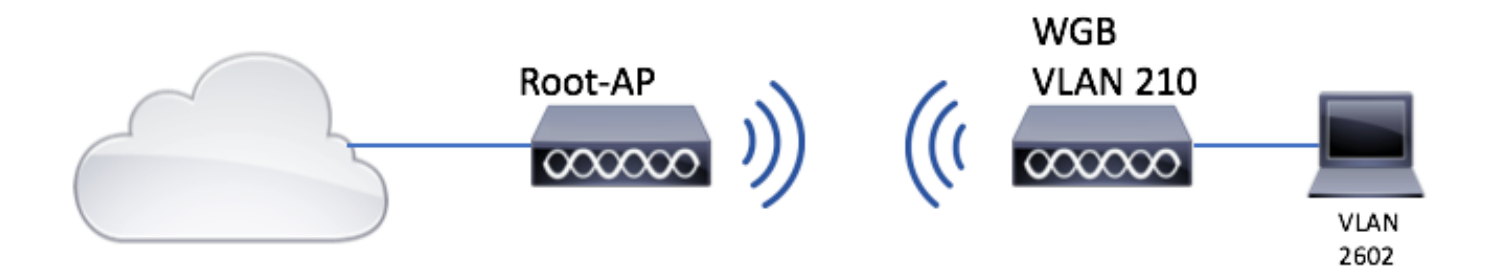

### تكوين نقطة الوصول الجذر

الخطوة 1. قم بإضافة الواجهات الفرعية المطلوبة لكل شبكة VLAN.

يكون تكوين الواجهات الفرعية هو نفسه كما يرى على الخطوة 1 من <u>WGB مع شبكات VLAN المتعددة المقترنة</u> بنقطة الوصول CAPWAP - تكوين WGB، ولكن في هذه الحالة تحتاج فقط إلى تكوين شبكة 210 VLAN) أصلي) وشبكة 2602 VLAN) عميل VLAN(.

الخطوة 2. قم بإنشاء معرف مجموعة الخدمة (SSID).

في هذا المثال، يستخدم PSK2/WPA SSID، إذا احتجت إلى تكوين نقطة الوصول الجذر باستخدام SSID باستخدام طريقة تأمين أقوى مثل x2/802.1WPA يمكنك مراجعة هذا الرابط:

[تكوين معرّفات SSID وشبكات VLAN على نقاط الوصول الذاتية](http://www.cisco.com/c/ar_ae/support/docs/wireless-mobility/service-set-identifier-ssid/210516-SSIDs-and-VLANs-configuration-on-Autonom.html#anc9)

Root-AP# config t Root-AP# dot11 ssid WGB-tst Root-AP# vlan 210 Root-AP# authentication open Root-AP# authentication key-management wpa version 2 Root-AP# infrastructure-ssid Root-AP# wpa-psk ascii 0 cisco123

الخطوة .3 قم بإضافة SSID إلى الواجهة التي ستستخدمها نقطة الوصول الجذر لبث SSID.

ملاحظة: في هذا المثال، تستخدم نقطة الوصول (AP (الجذر واجهة بسرعة 2.4 جيجاهرتز الخاصة بها لبث SSID، إذا كنت بحاجة إلى نقطة الوصول (AP (الجذر لبثها باستخدام واجهة بسرعة 5 جيجاهرتز، فقم بإضافة هذا التكوين إلى الواجهة 1Radio11Dot.

Root-AP# config t Root-AP# interface Dot11Radio0 Root-AP# encryption vlan 210 mode ciphers aes-ccmp Root-AP# ssid WGB-tst Root-AP# infrastructure-client Root-AP# no shut الأمر عميل البنية الأساسية السماح لنقطة الوصول الجذر باحترام تعيين شبكة VLAN التي لدى WGB لعملائها السلكيين. بدون هذا الأمر، تعين نقطة الوصول الجذر جميع العملاء إلى شبكة VLAN الأصلية. الخطوة .1 قم بإضافة الواجهات الفرعية المطلوبة لكل شبكة VLAN. في هذا مثال أضفت 210 VLANs) أهلي طبيعي) و 2601 إلى ال WGB تشكيل.

تكوين الواجهات الفرعية هو نفسه كما يظهر على الخطوة 1 من WGB مع شبكات VLAN متعددة مرتبطة بنقطة وصول CAPWAP - تكوين WGB، غير أن في هذه الحالة يحتاج فقط أن يشكل 210 VLAN) أهلي طبيعي) و .(VLAN زبون (VLAN 2602

الخطوة 2. قم بإنشاء معرف مجموعة الخدمة (SSID).

في هذا المثال تستخدم PSK2/WPA SSID، إذا احتجت إلى WGB للاقتران ب SSID بأسلوب تأمين أقوى مثل x1 2/802.WPA يمكنك مراجعة هذا الرابط:

[جسور مجموعة العمل مع تشكيل مصادقة PEAP مثال](https://www.cisco.com/c/ar_ae/support/docs/wireless/virtual-wireless-controller/115736-wgb-peap-00.html)

WGB# config t WGB# dot11 ssid WGB-tst WGB# vlan 210 WGB# authentication open WGB# authentication key-management wpa version 2 WGB# infrastructure-ssid WGB# wpa-psk ascii 0 cisco123 الخطوة .3 قم بإضافة SSID في الواجهة المستخدمة للاقتران بنقطة الوصول CAPWAP.

كما أدت هذه الخطوة إلى تعيين نقطة الوصول كجسر مجموعة العمل باستخدام الأمر -station-role workgroup .bridge

ملاحظة: في هذا المثال، تستخدم واجهة WGB الخاصة بها بسرعة 2.4 جيجاهرتز للاقتران بنقطة الوصول CAPWAP، إذا كنت بحاجة إلى نقطة الوصول WGB للاقتران بواجهة 5 جيجاهرتز الخاصة بها، فقم بإضافة هذا التكوين إلى الواجهة 1Radio11dot.

> WGB# config t WGB# interface Dot11Radio0 WGB# encryption vlan 210 mode ciphers aes-ccmp WGB# ssid WGB-tst WGB# station-role workgroup-bridge WGB# no shut

> > الخطوة .4 عينت الزبون VLAN.

WGB# config t WGB# workgroup-bridge client-vlan 2601

## التحقق من الصحة

قم بتشغيل هذا الأمر للتحقق من أن WGB مرتبط بنقطة الوصول الجذر، وأن نقطة الوصول (AP (الجذر يمكنها رؤية العملاء المتصلين خلف WGB:

#### **WGB# show dot11 associations**

: [SSID [WGB-tst

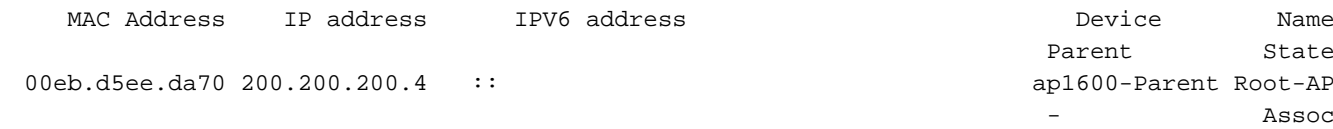

#### Root-AP# show dot11 associations

:Client Stations on Dot11Radio0 802.11

: [SSID [WGB-tst

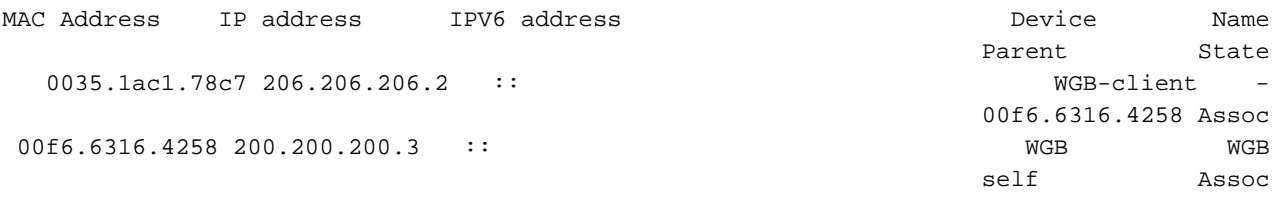

ةمجرتلا هذه لوح

ةي الآلال تاين تان تان تان ان الماساب دنت الأمانية عام الثانية التالية تم ملابات أولان أعيمته من معت $\cup$  معدد عامل من من ميدة تاريما $\cup$ والم ميدين في عيمرية أن على مي امك ققيقا الأفال المعان المعالم في الأقال في الأفاق التي توكير المالم الما Cisco يلخت .فرتحم مجرتم اهمدقي يتلا ةيفارتحالا ةمجرتلا عم لاحلا وه ىل| اًمئاد عوجرلاب يصوُتو تامجرتلl مذه ققد نع امتيلوئسم Systems ارامستناه انالانهاني إنهاني للسابلة طربة متوقيا.